※ブラウザの「戻る」「進む」ボタンは使用できません。ご注意ください。 ※各画面の文言は、実際と異なる場合があります。

1 .トップページ

[かんたん操作]を選択してください。

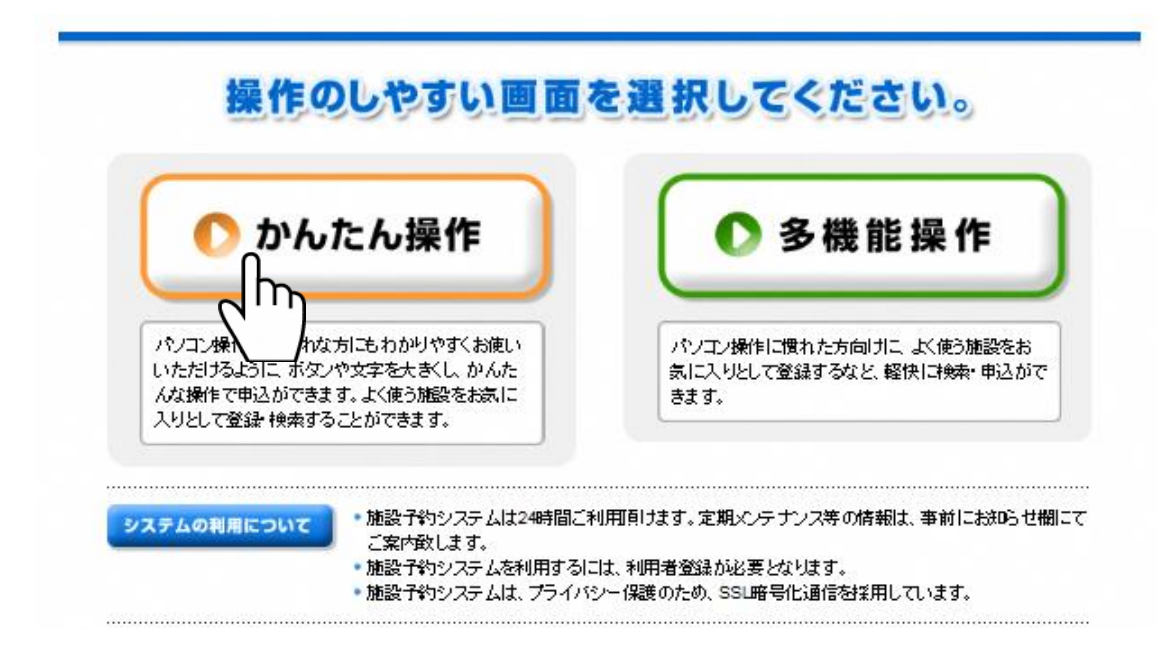

## 2 .ログイン

① 利用者登録されている方は[利用者ページへ]ボタンを押してログイン画面にお進みください。

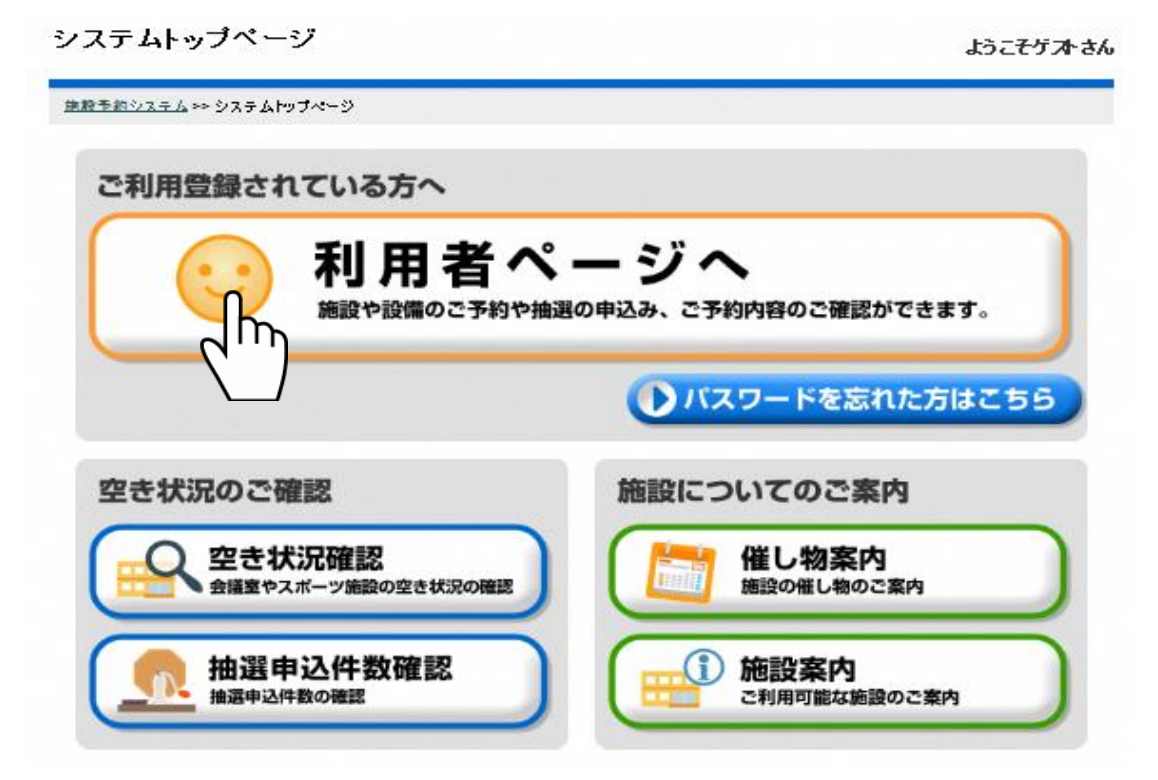

※ 練馬区では、[催し物案内]は、表示されません。

② 登録済みの利用者番号とパスワードを入力し、[確定]ボタンを押してください。

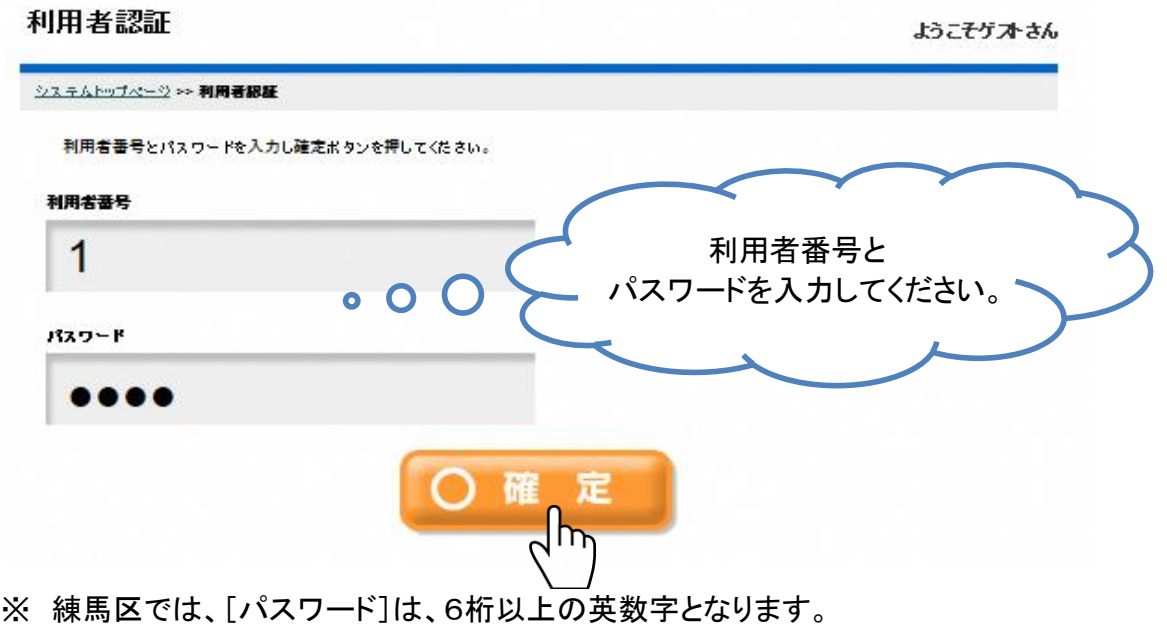

③ ログイン後、画面下部にお知らせが表示されている場合があります。内容をご確認ください。

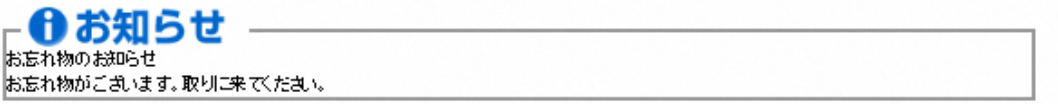

## 3 予約申込・抽選申込

① 施設予約(先行予約、空き枠予約)を申し込む場合は、[予約申込]ボタンを押してください。 抽選を申し込む場合は、[抽選申込]ボタンを押してください。 以下、予約申込の例で説明します。

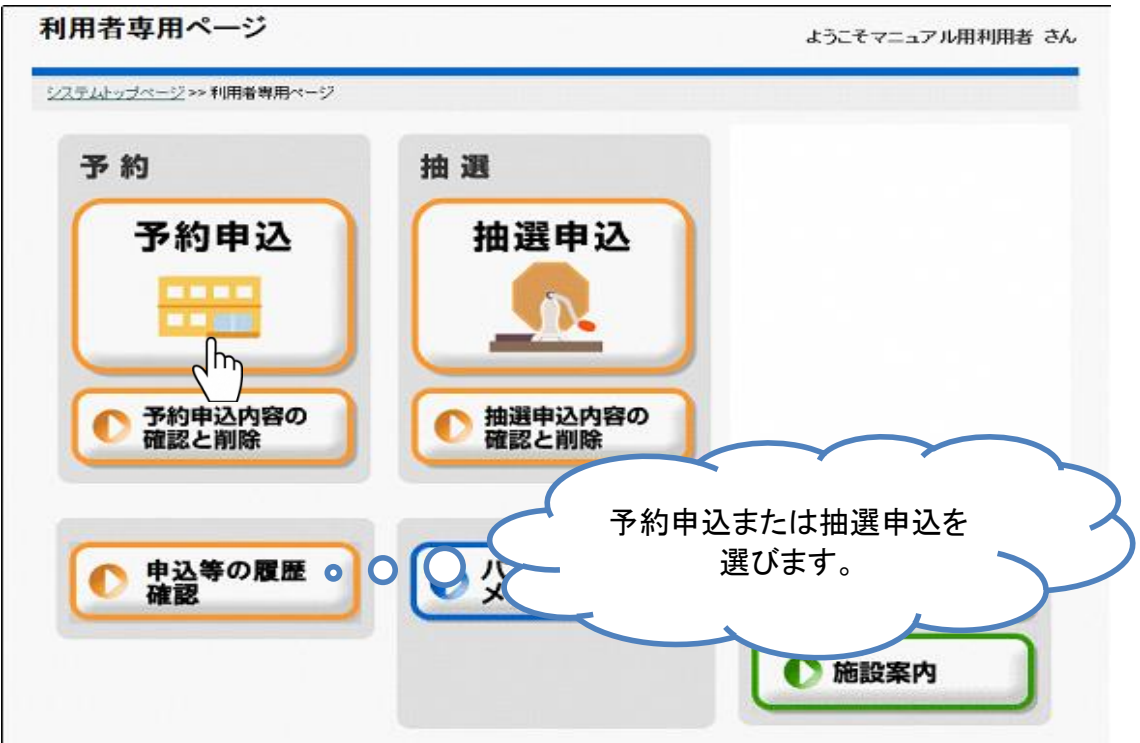

2/12ページ

② 申込を行う施設分類を選択してください。

ログインされた利用者によって表示される施設分類が異なります。 ※文化施設・産業施設では、次に部屋の大きさを(定員)を選択する画面が表示されます。

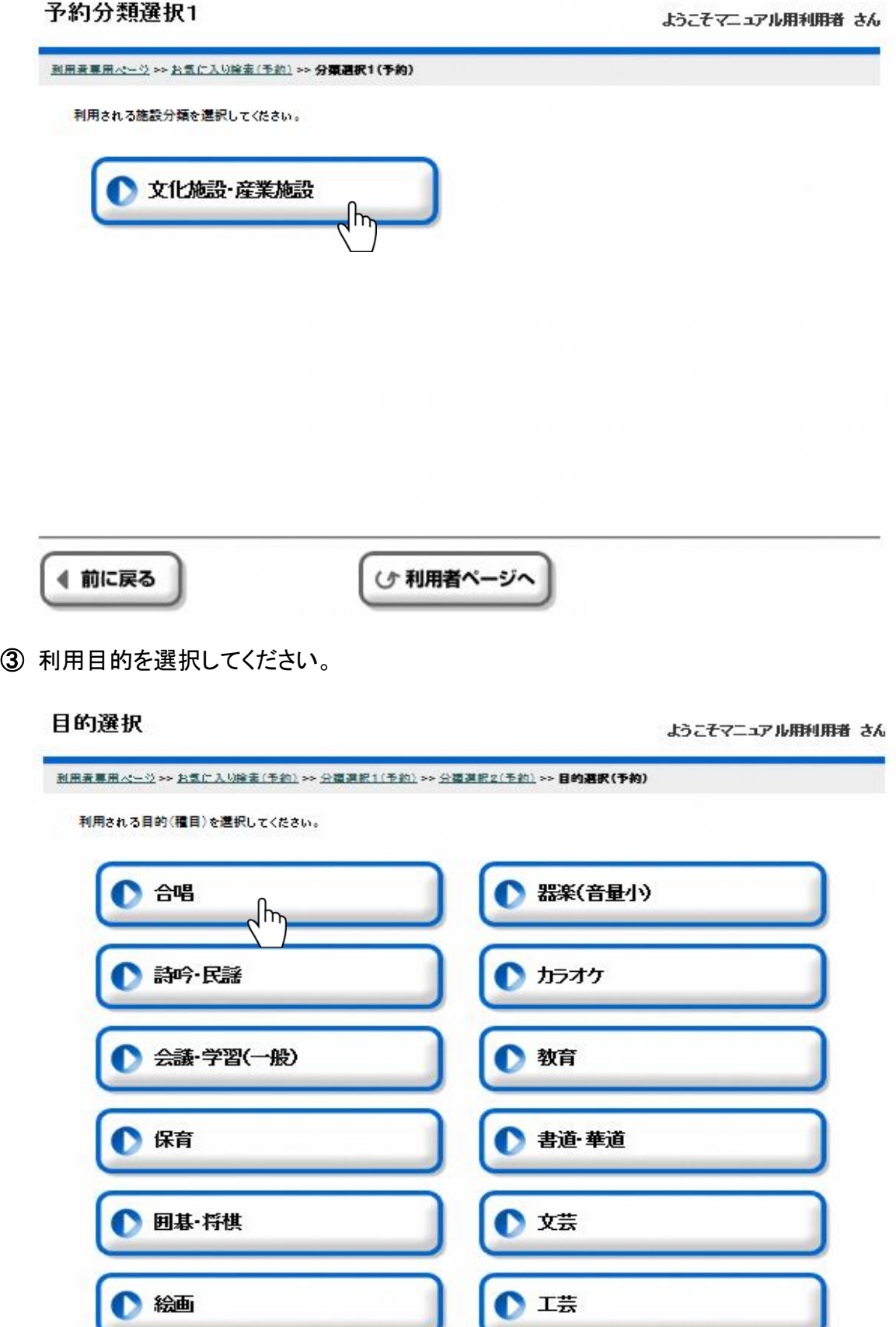

④ 申込を行う施設を選択してください。

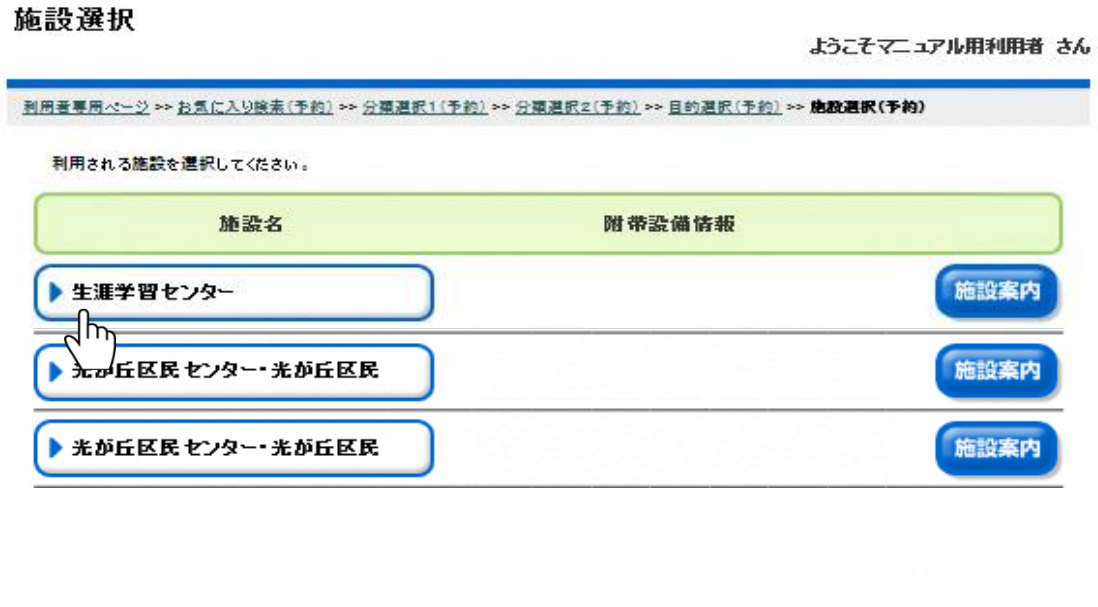

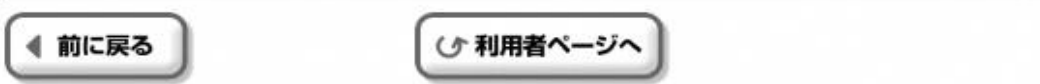

⑤ 申込を行う「部屋・場所」を選択してください。

#### 部屋選択

ようこそマニュアル用利用者 さん

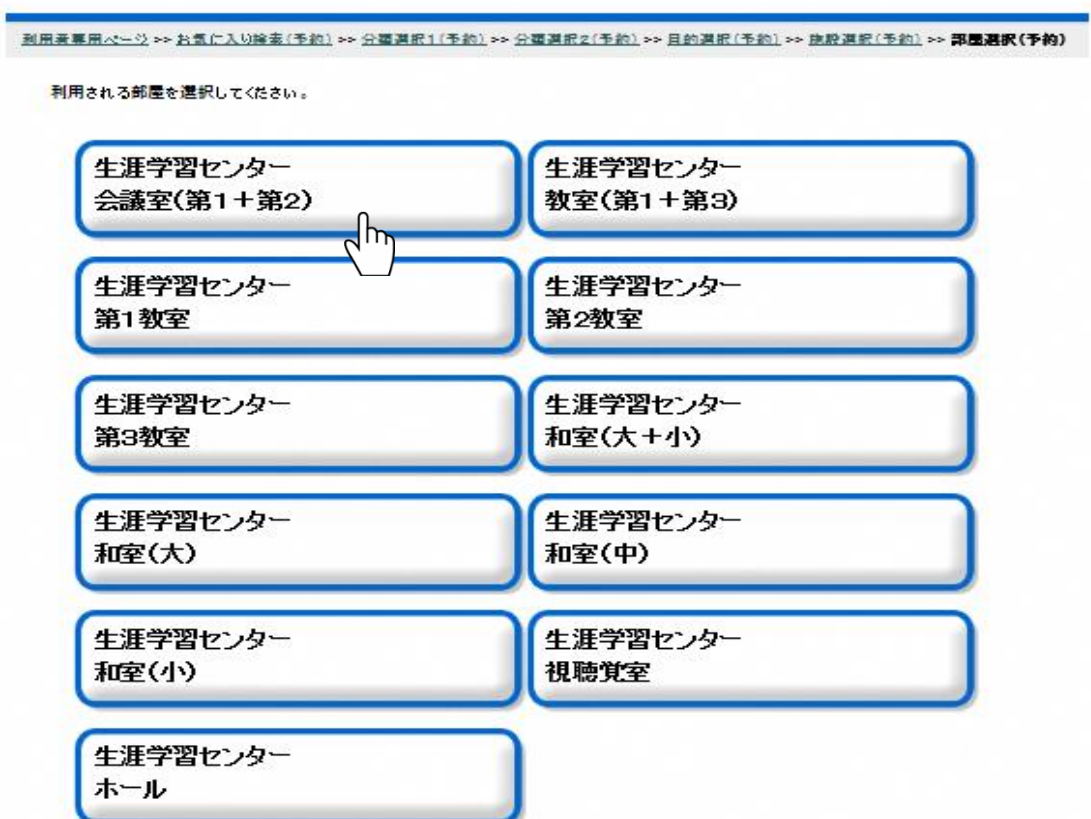

⑥ 申込を行う日付を選択し[確定]ボタンを押してください。

特定の曜日のみ表示したい場合は[曜日を絞る]のチェックボックスにて表示したい曜日に チェックをつけ、[確定]ボタンを押してください。

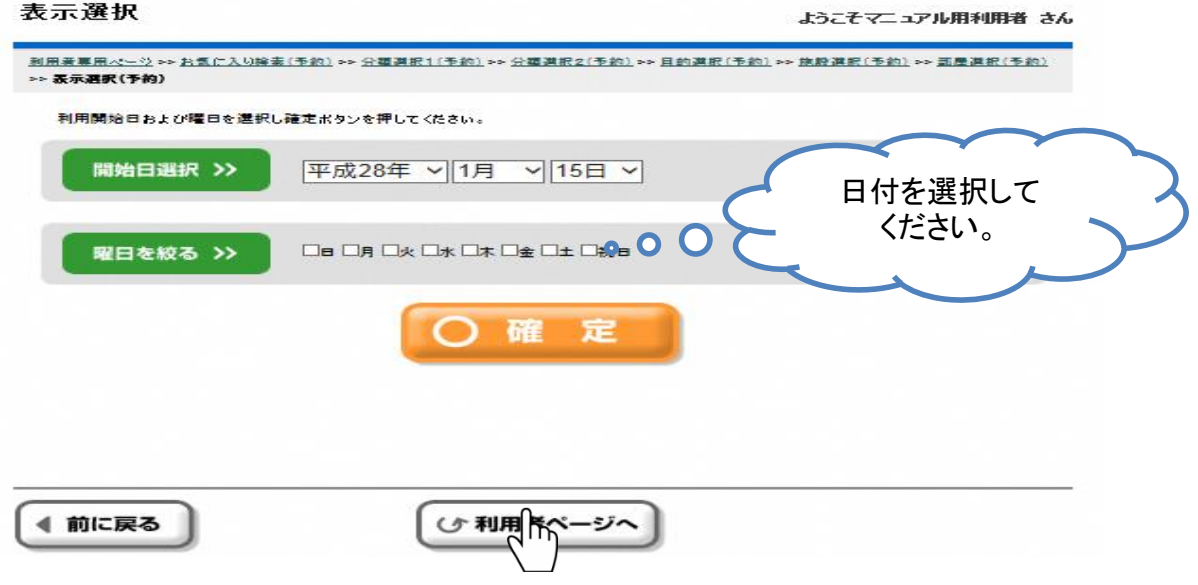

⑦ 利用される開始時間(区分)を選択してください。

○が空きを表します。ただし、部屋によっては、前後の関係で予約できない場合があります。 「前へ」「次へ」・・・1日単位で日付を前後に変更できます。 「前週」「翌週」・・・1週間単位で日付を前後に変更できます。

「前月」「次月」・・・1ヶ月単位で日付を前後できます。

時間帯の区分が多い場合は、三角マークが出ますので、それを押して移動します。 [1週間表示]ボタンをクリックすると、7日分の状況表示に切り替えることができます。

日付別予約状況-開始

ようこそマニュアル用利用者 さん

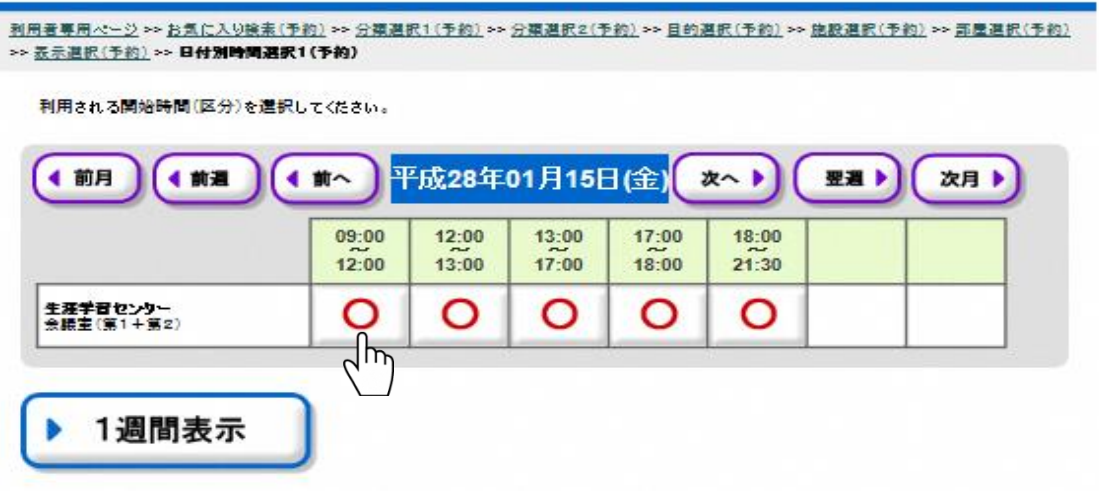

※ 抽選申込では、○ではなく、下のように表示されます。 /の左側の数字が、抽選申込の状況(件数)です。 この例では、[会議室1+2」として抽選申込が入っている数です。

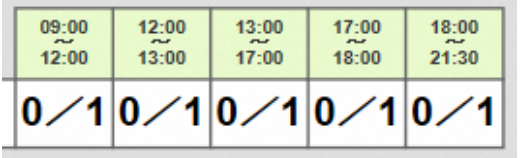

⑧ 利用される終了時間(区分)を選択してください。 開始時間と同じ場合は同じ時間(区分)を選択してください。

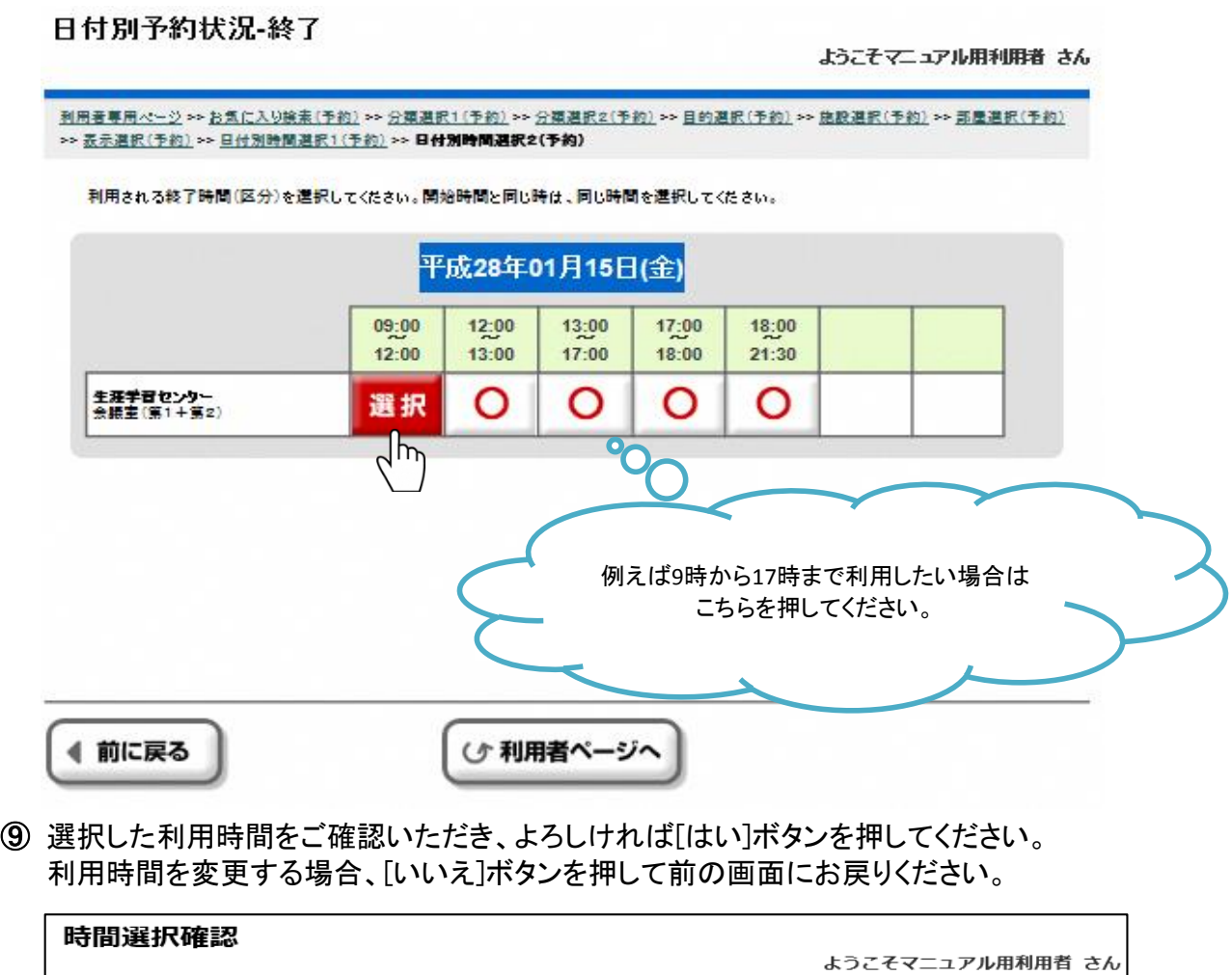

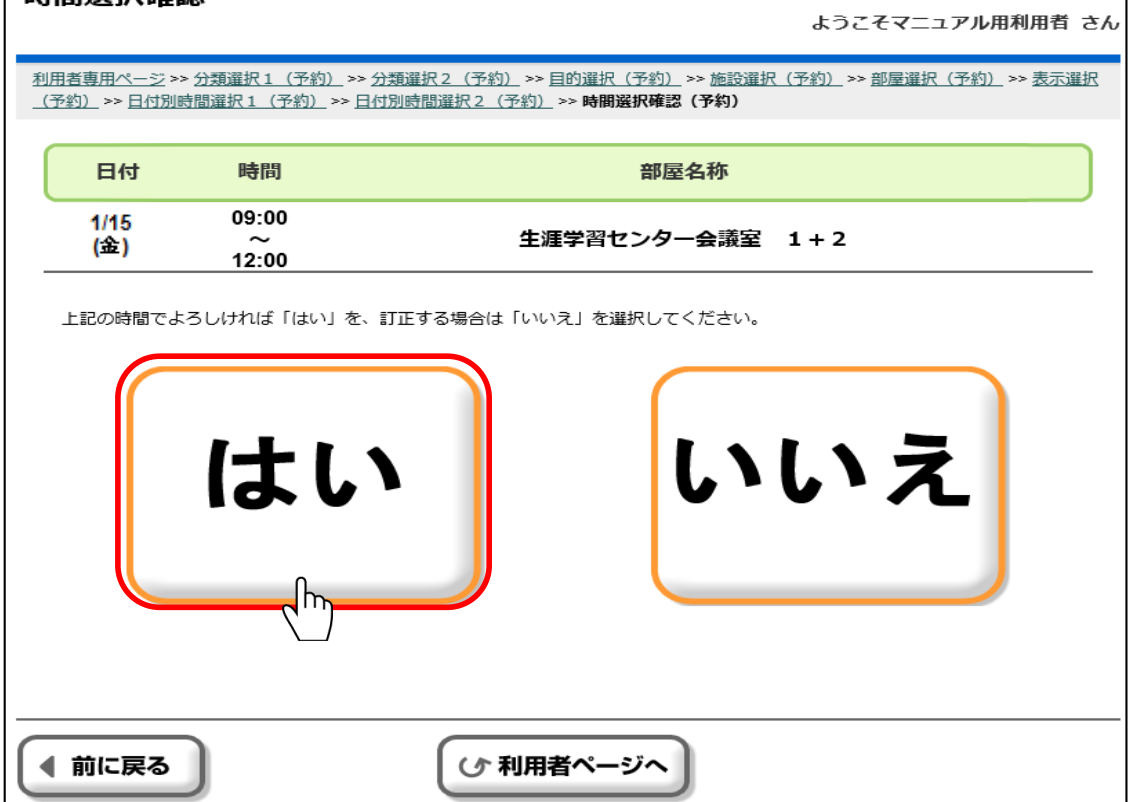

⑩ パーテーションのある部屋を選択した場合、利用条件選択画面が表示されます。 音に関する利用条件を選択してください。 その他の部屋やスポーツ施設では表示されません。

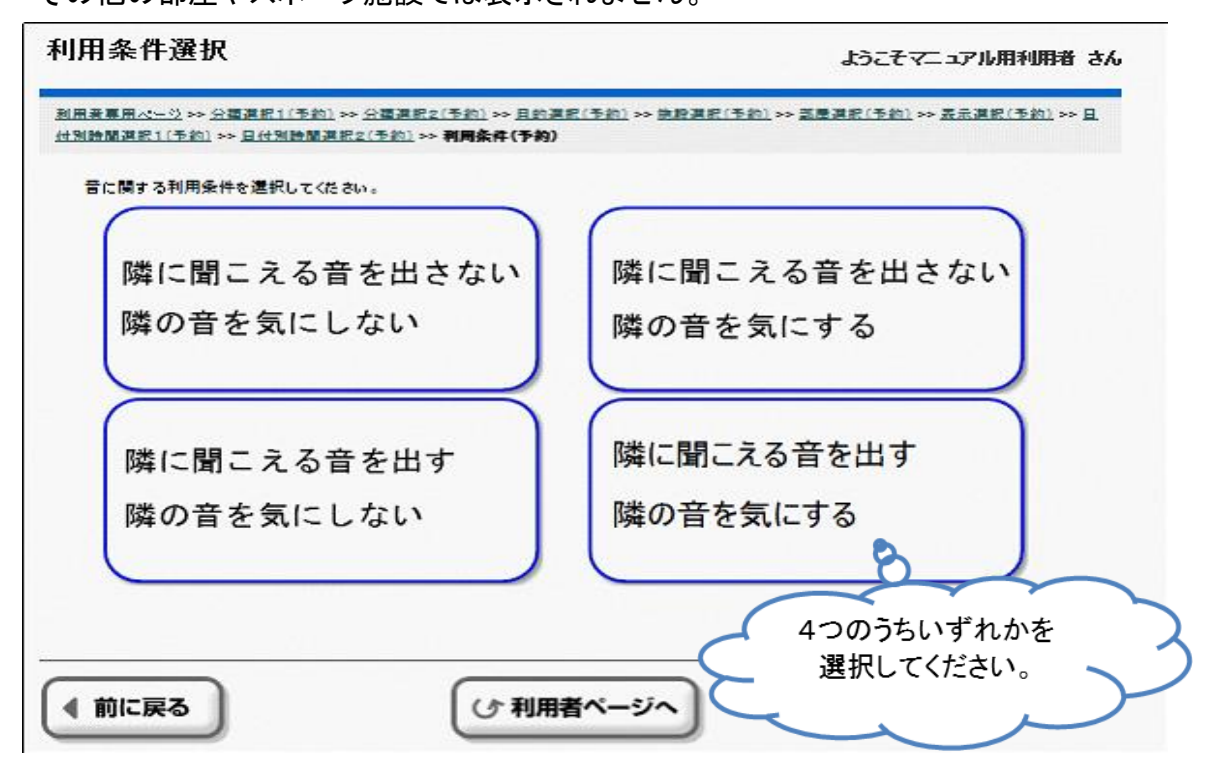

- ⑪ 付属設備(備品等)を申し込める部屋を選択した場合、付属設備予約画面が表示されます。 申込をする場合は、画面にしたがって、対象を選択し個数を入力してください。 その他の部屋やスポーツ施設では表示されません。
- ⑫ ご利用人数を入力し、[確定]ボタンを押してください。 抽選申込では、表示されません。
	- 人数入力

ようこそマニュアル用利用者 さん

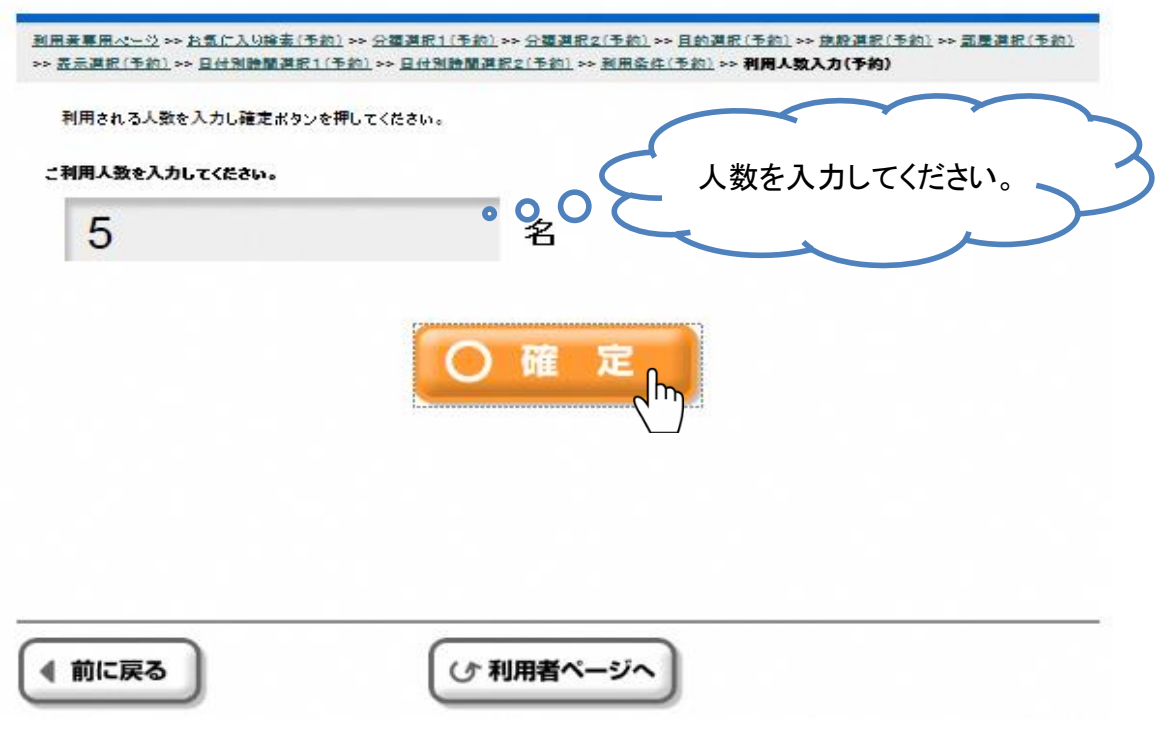

⑬ セットで別の部屋の予約できる部屋を選択した場合、セット予約申込画面が表示されます。 セットで別の部屋の予約を行う場合、予約したい部屋名のボタンを押してください。 セットで別の部屋の予約を行わない場合、[セット申込無]ボタンを押してください。 その他の部屋やスポーツ施設では表示されません。

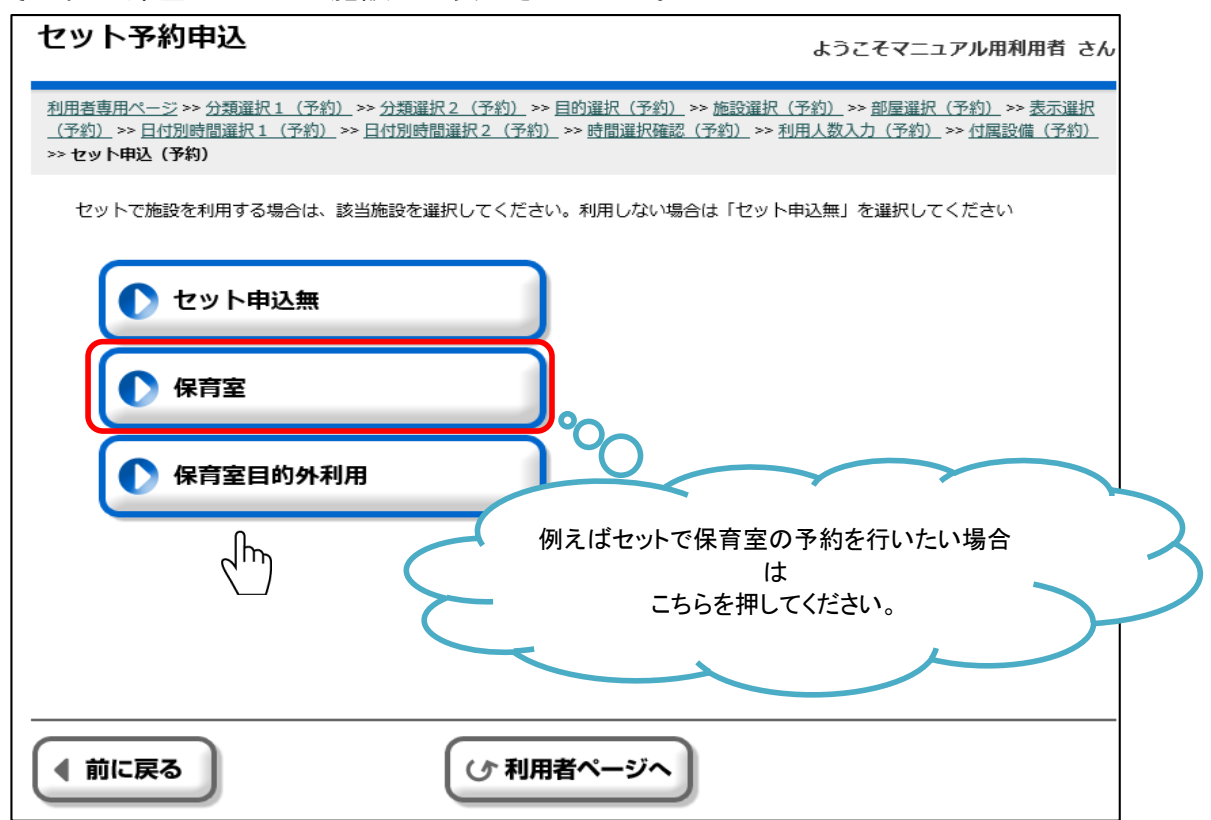

⑭ 予約の内容をご確認いただき、よろしければ[確認]ボタンを押してください。 予約の内容を変更する場合、[前に戻る]ボタンを押して前の画面にお戻りください。 ※予約の「本」は仮予約ではなく本予約であることを意味しています。

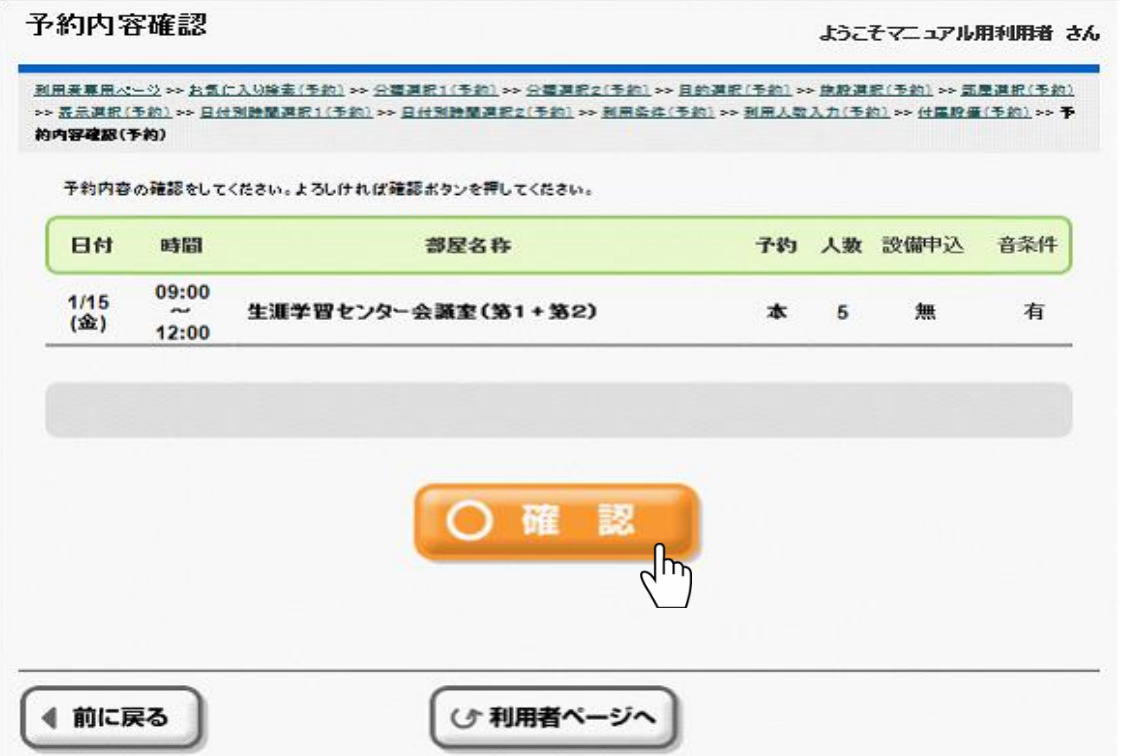

⑮ 予約の料金をご確認いただき、よろしければ[確認]ボタンを押してください。 予約の内容を変更する場合、[前に戻る]ボタンを押して前の画面にお戻りください。 ※ 抽選申込では、料金確認画面は表示されません。

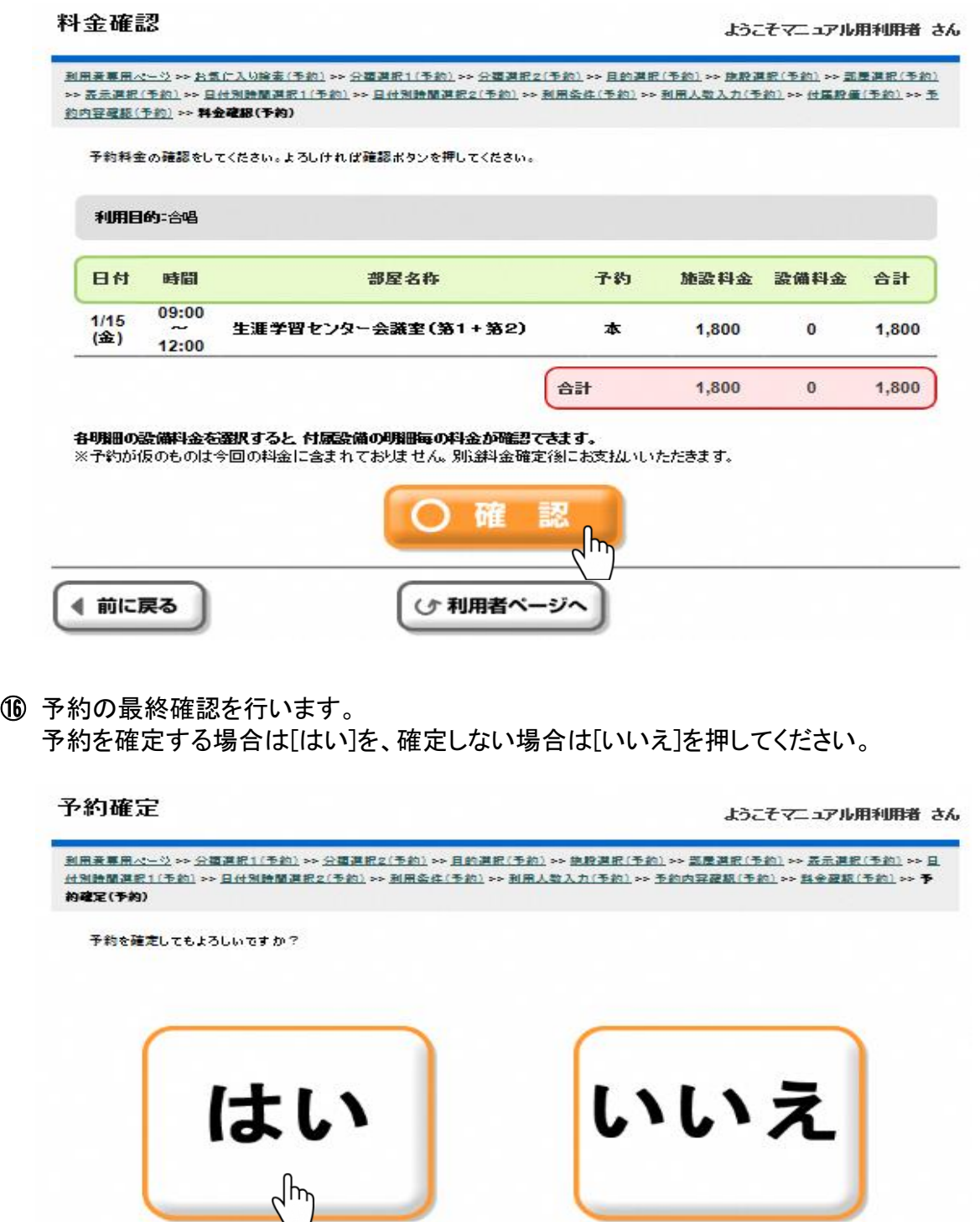

⑰ 前画面にて[はい]を選択した場合、予約が確定されます。 予約内容をお確かめください。

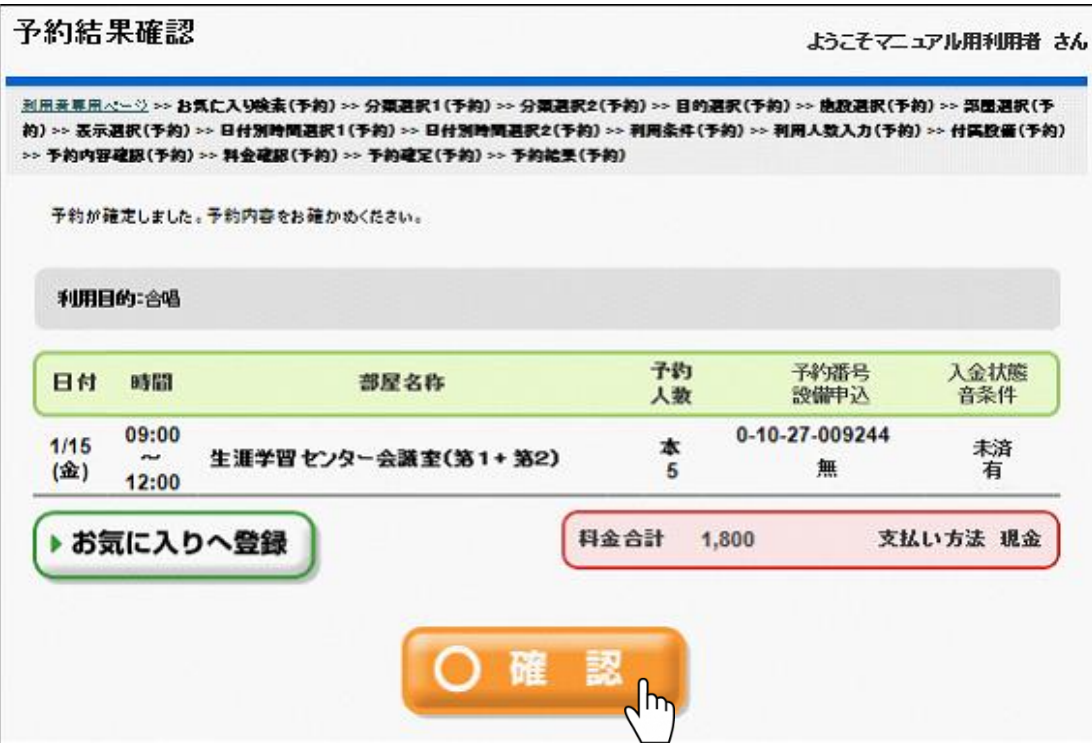

⑱ 施設からの注意事項などのお知らせが表示されますので、確認をしてください。

### 4 当選申請

当選内容を確定して、有効な予約とします。

① 利用者専用ページにて[抽選申込内容の確認と削除]ボタンを押してください。

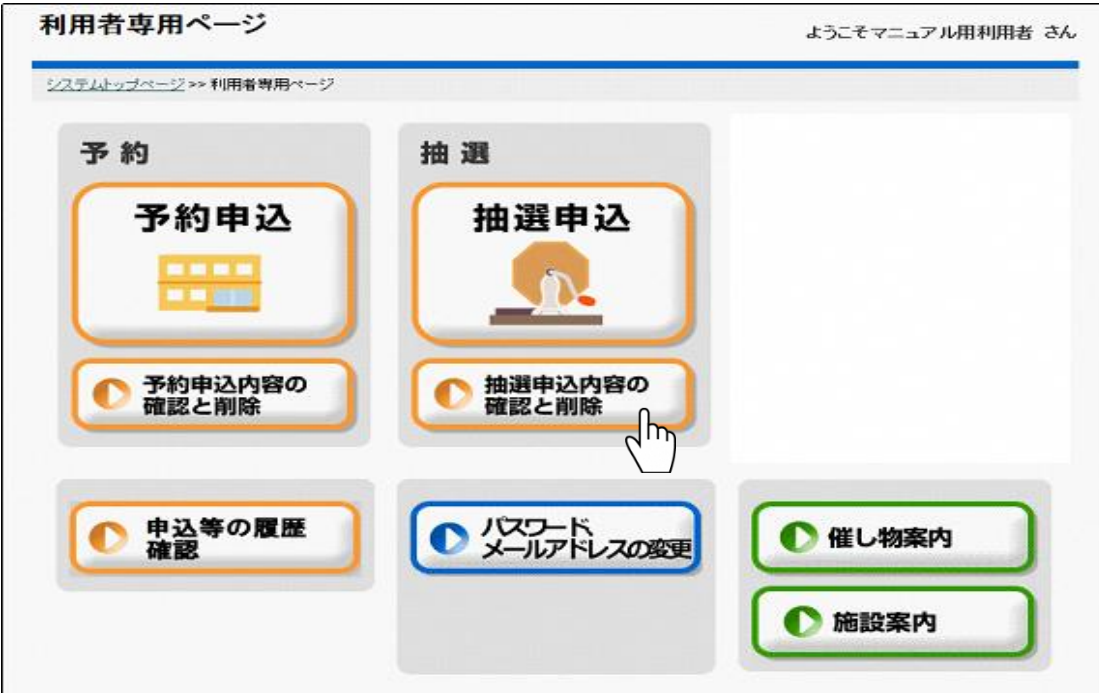

10/12ページ

② [一括当選申請]ボタンを押すと一括当選申請内容の確認画面に進みます。 個別に当選申請を行う場合は当選申請を行う抽選申込の[選択]ボタンを押下後、 [当選申請]ボタンを押してください。

午前、午後、夜間と合わせてインターバルの時間を申し込んだ場合は、一部の時間が落選となっ ている場合がありますので、時間をご確認ください。

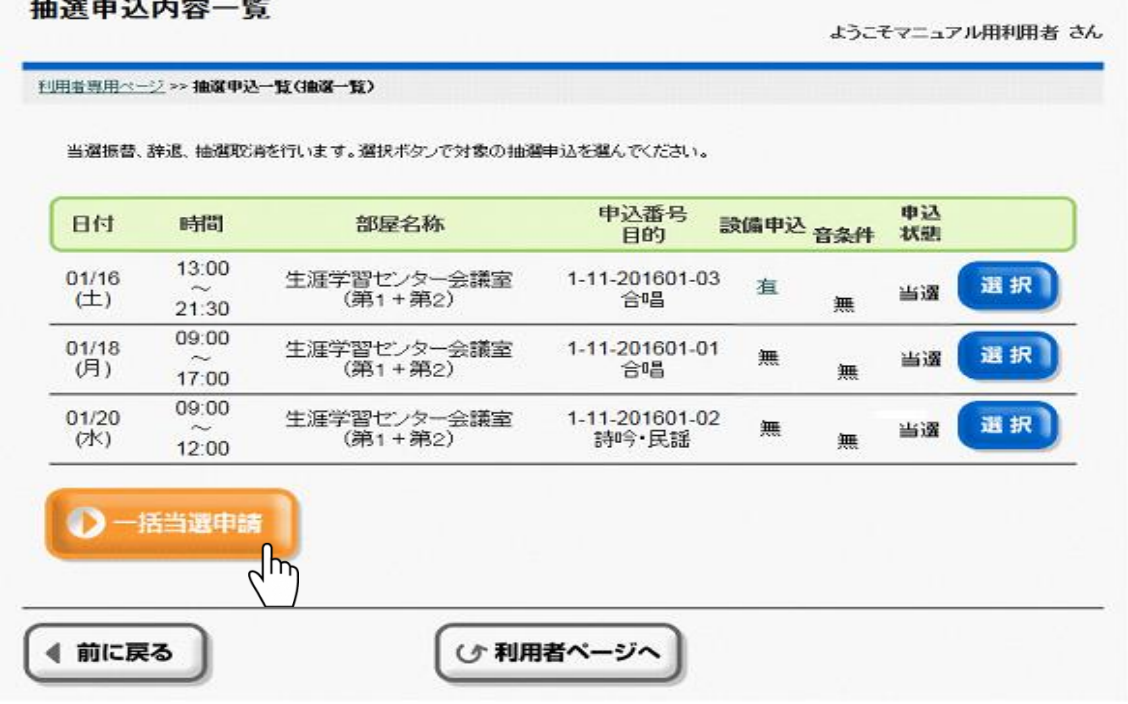

③ 内容を確認し、利用人数の入力をして、[設定終了]ボタンを押してください。 人数の数字を押すと、人数入力画面に進みます。 [一括人数入力]を押すと、一括で入力できます。

設備申込の[有]を押した場合、付属設備抽選申込の結果確認画面に進みます。 部屋が当選でも、付属設備(備品等)が落選の場合がありますので、ご確認ください。 ※予約欄の「本」の表示は、仮予約ではなく本予約であることを意味しています。

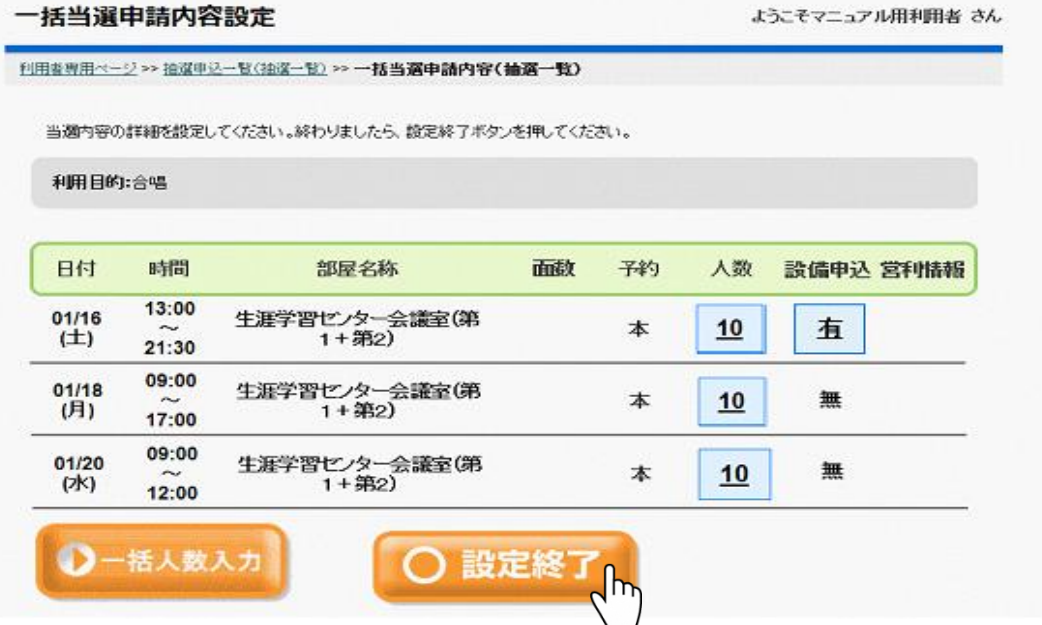

11/12ページ

④ 料金をご確認いただき、よろしければ[確認]ボタンを押してください。 当選申請の内容を変更する場合、[前に戻る]ボタンを押して前の画面にお戻りください。

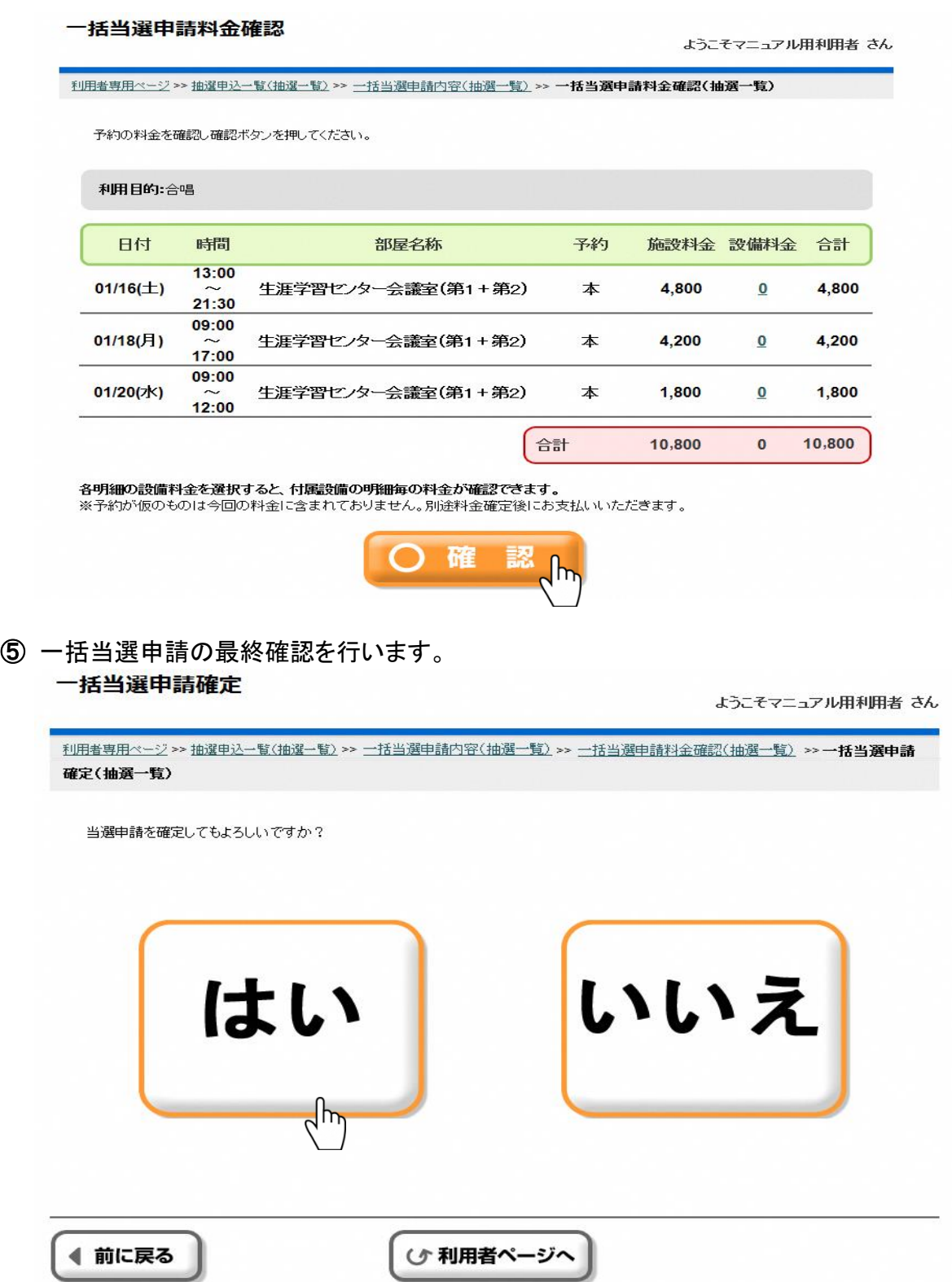

- ⑥ 前画面にて[はい]を選択した場合、当選申請が確定されます。 結果確認画面が表示されますので、当選申請内容をお確かめください。
- ⑦ 施設からの注意事項などのお知らせが表示されますので、確認をしてください。